# **KĀ IESNIEGT IEDZĪVOTĀJU GADA IENĀKUMU DEKLARĀCIJU?**

# **Pieslēgšanās Elektroniskās deklarēšanas sistēmai (EDS)**

1. Lai pieslēgtos EDS, Valsts ieņēmumu dienesta (VID) tīmekļa vietnē www.vid.gov.lv nospied pogu **EDS** uz izceltās rīku joslas. Vai arī dodies uzreiz uz EDS vietni https://eds.vid.gov.lv.

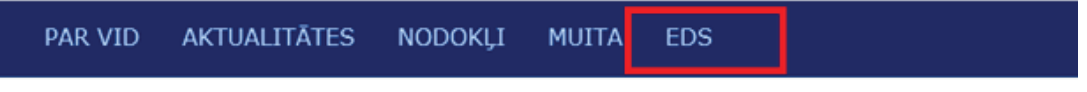

2. EDS autentificēšanās sākumekrānā ievadi VID piešķirto EDS lietotājvārdu un paroli vai izvēlies www.latvija.lv paplašinājumu un autorizējies ar savu internetbanku.

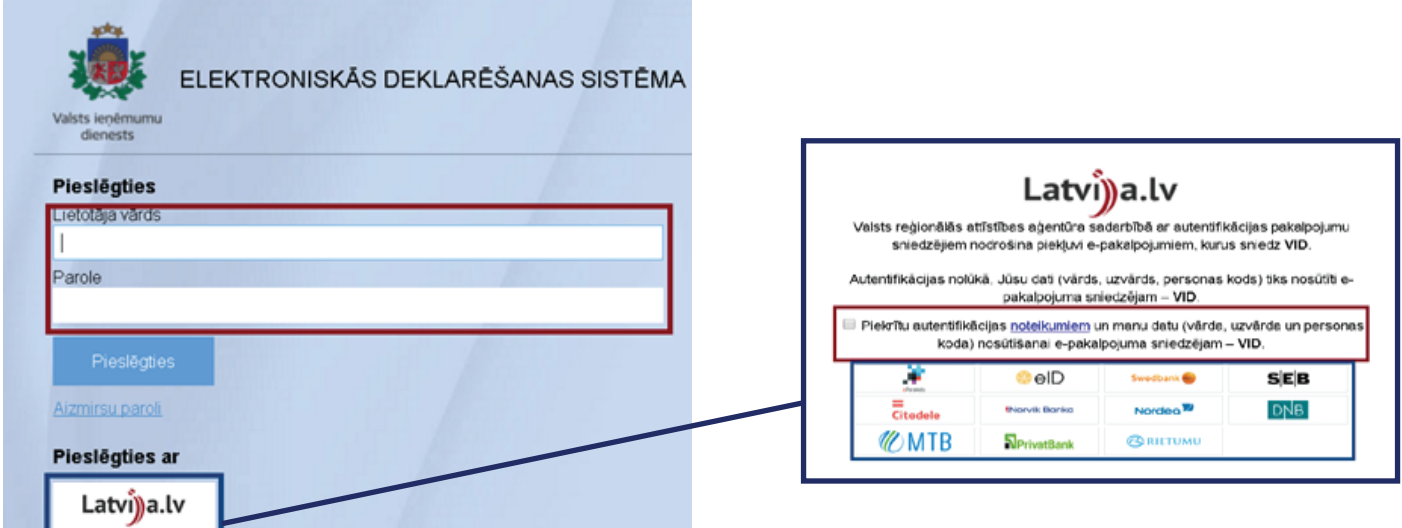

3. Pieslēdzoties EDS, tiek attēlots EDS sākumekrāns, kas izveidots, pamatojoties uz personas datiem VID datubāzē.

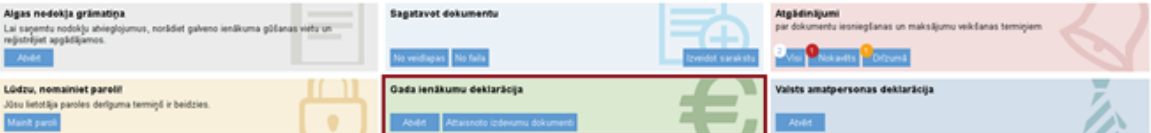

Atverot sadaļu **Gada ienākumu deklarācija**, vari aplūkot savas iesniegtās vai neiesniegtās deklarācijas par trim aktuālajiem gadiem, kā arī tās aizpildīt un iesniegt, pievienot attaisnoto izdevumu dokumentus vai apskatīt jau iesniegtās gada ienākumu deklarācijas.

## **Gada ienākumu deklarācijas iesniegšana par 2015., 2016. un 2017.gadu**

Attaisnoto izdevumu dokumentus vari pievienot izmantojot jebkuru no šīm metodēm:

- izmantojot VID mobilo lietotni "Attaisnotie izdevumi",
- pievienojot to attēlus EDS sadaļā "Attaisnoto izdevumu dokumenti",
- pievienojot to attēlus gada ienākumu deklarācijas D4 pielikumā.

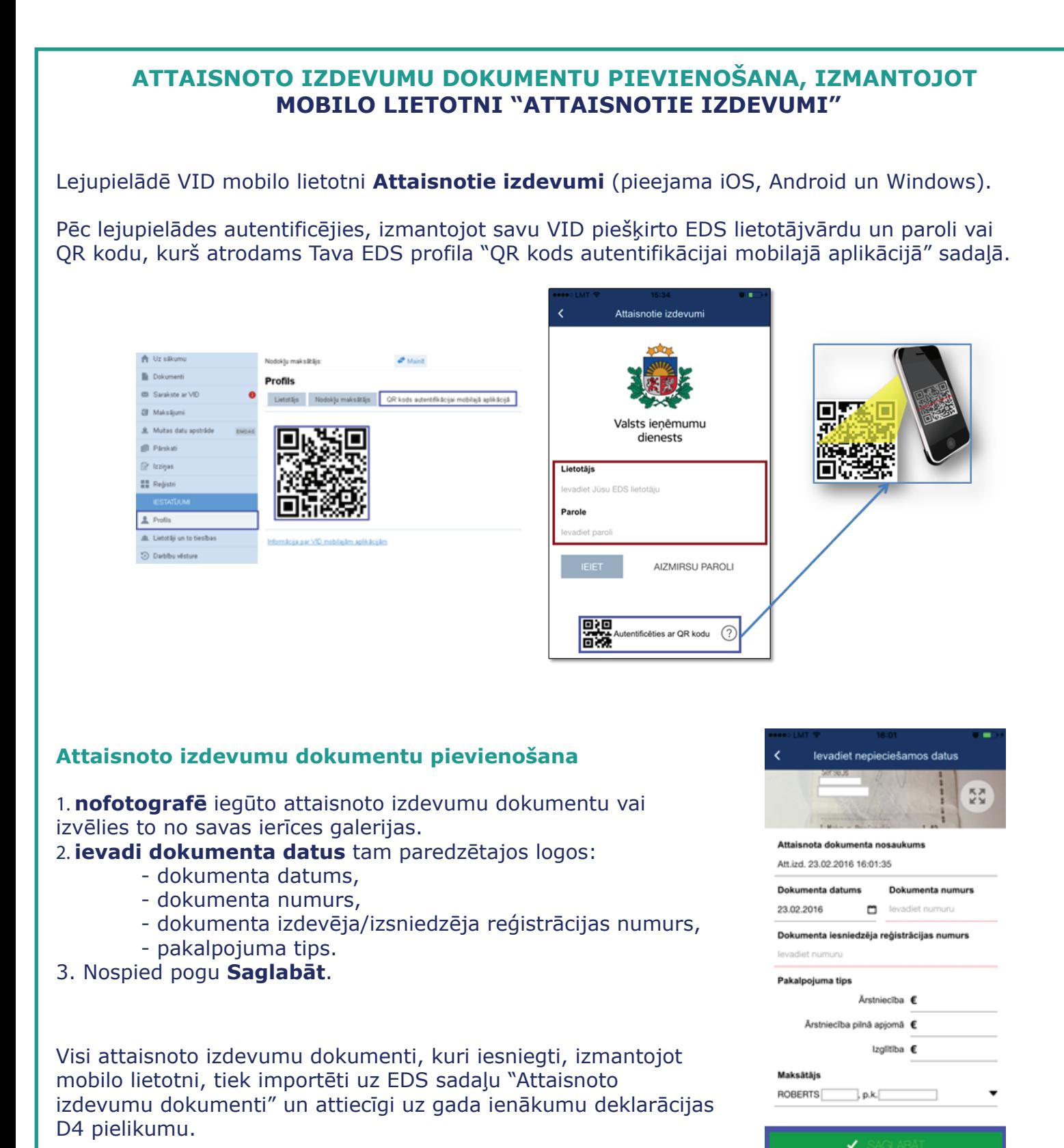

### **ATTAISNOTO IZDEVUMU DOKUMENTU PIEVIENOŠANA, IZMANTOJOT EDS SADALU "ATTAISNOTIE IZDEVUMI"**

Ja neizmanto mobilo lietotni "Attaisnotie izdevumi", vari pievienot savu attaisnoto izdevumu dokumentus arī sadaļā "Attaisnoto izdevumu dokumenti".

1. Atver sadaļu **Attaisnotie izdevumi** un nospied pogu **Choose file**, pēc tam izvēlies savu attaisnoto izdevumu dokumentu un nospied **Pievienot jaunu dokumentu**.

### Attaisnotie izdevumi

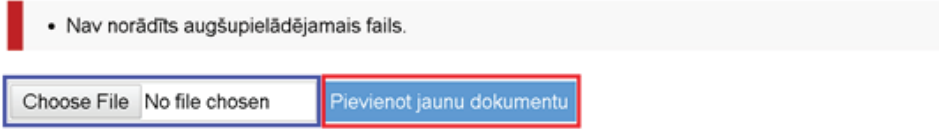

leteicams katru attaisnojuma dokumentu saglabāt atsevišķā failā, lai paātrinātu deklarācijas izskatīšanu.

Atlautie failu formăti: ODT, ODS, DOCX, XLSX, PDF, JPG, JPEG, TIF, TIFF, PNG, EDOC Maksimāli pieļaujamais viena faila izmērs: 5 MB

### 2. Pēc dokumenta pievienošanas parādīsies čeka atšifrēšanas logs, kurā norādi visu čeka informāciju, lai tas veiksmīgi tiktu iekļauts D4 pielikumā.

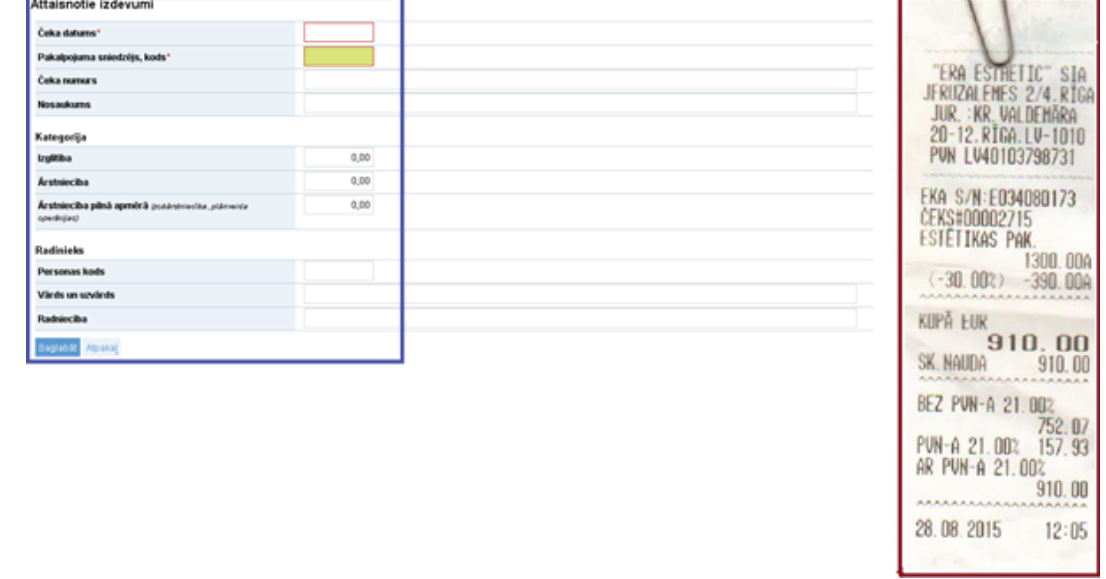

**IEVĒRO!** Gadījumā, ja attaisnoto izdevumu dokumentu iesniedz par kādu no saviem radiniekiem, atšifrēšanas loga apakšā norādi radinieka personas kodu, vārdu, uzvārdu un radniecības pakāpi.

# Radinieks Personas kods Vārds un uzvārds Radniecība

3. Pēc visas informācijas norādīšanas nospied pogu **Saglabāt**.

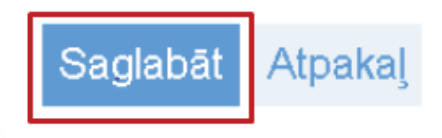

### **ATTAISNOTO IZDEVUMU DOKUMENTU PIEVIENOŠANA, IZMANTOJOT EDS DEKLARĀCIJAS D4 PIELIKUMU**

Šādā veidā attaisnotā izdevum dokumentu var pievienot, jau pildot deklarāciju, vai, piemēram, papildinot jau iesāktu deklarāciju.

#### 1. Atver savas deklarācijas **D4 pielikumu**, atrodi pogu **Pievienot maksājuma dokumentu** un nospied pogu **Choose file**.

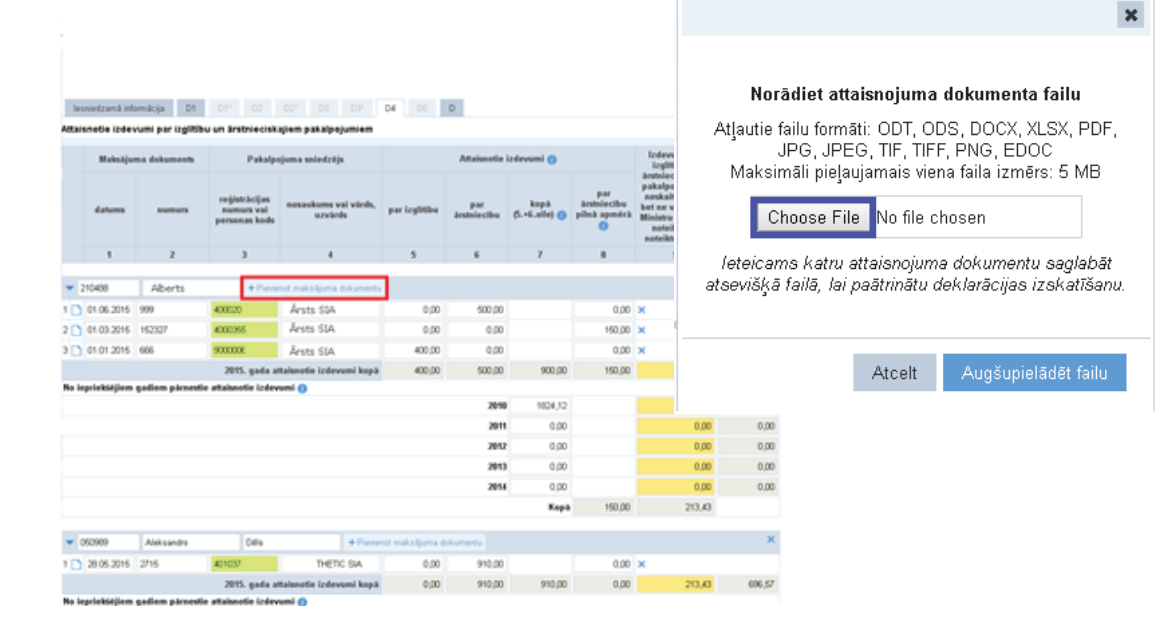

2. Pēc dokumenta pievienošanas pielikumā D4 parādīsies jauna aile, kuru aizpildi ar pievienotā dokumenta informāciju:

- maksājuma dokumenta datums,
- maksājuma dokumenta numurs,
- pakalpojuma sniedzēja reģistrācijas kods/personas kods,
- pakalpojuma sniedzēja nosaukums/vārds, uzvārds,
- attaisnotie izdevumi par izglītību, ārstniecību un ārstniecību pilnā apmērā.

**IEVĒRO!** Gadījumā, ja attaisnoto izdevumu dokumentu iesniedz par kādu no saviem radiniekiem: 1. deklarācijas D4 pielikumā atrodi pogu **Pievienot personu**

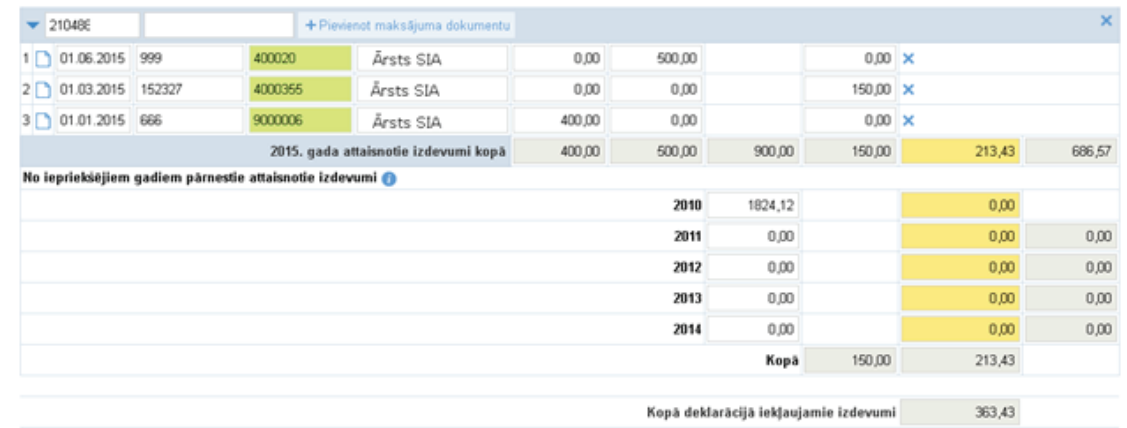

+ Pievienot pers

### 2. ievadi radinieka personas kodu, vārdu, uzvārdu un radniecības pakāpi

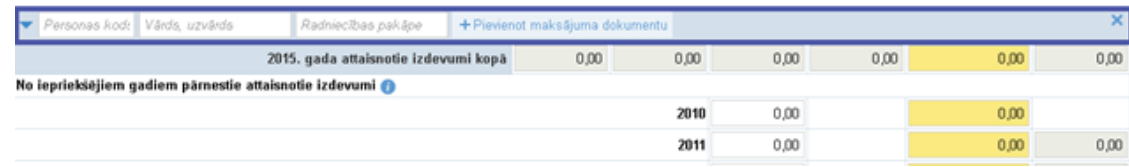

3. pievieno radinieka attaisnoto izdevumu dokumentu, nospiežot **Pievienot maksājuma dokumentu**.

### **Gada ienākumu deklarācijas saglabāšana un iesniegšana**

1. Pēc visas informācijas ievadīšanas pārliecinies, vai visi attaisnoto izdevumu dokumenti ir pievienoti un informācija par bankas kontu ir ierakstīta lapas apakšā logā **Konta Nr**.

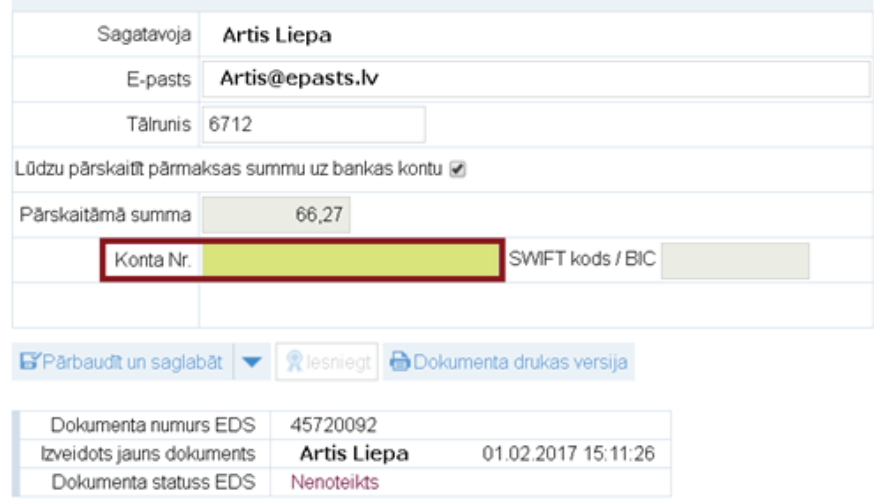

2. Nospiežot pogu **Pārbaudīt un saglabāt,** lapas apakšā vai lapas augšā, tiek pārbaudītas aizpildītās deklarācijas neatbilstības un kļūdas.

**JA KĻŪDU NAV**, aktivizējas poga **Iesniegt**, kuru nospiežot deklarācija tiek nosūtīta VID.

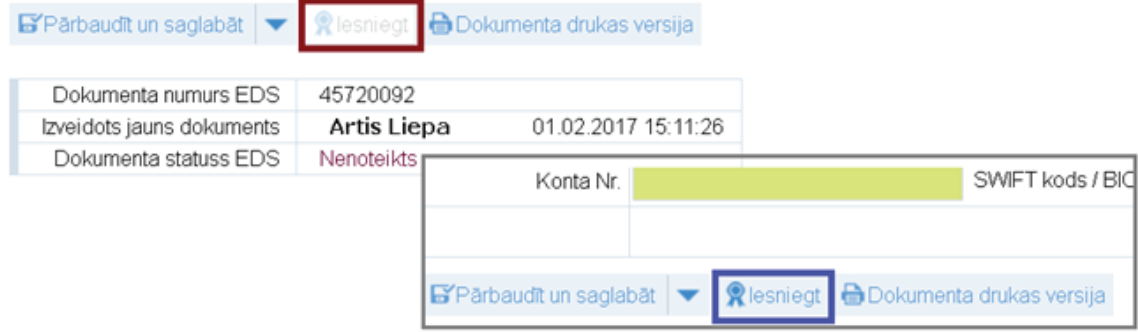

**JA KONSTATĒTAS KĻŪDAS**, tās redzamas dokumenta augšdaļā ar kļūdas vai brīdinājuma aprakstu.

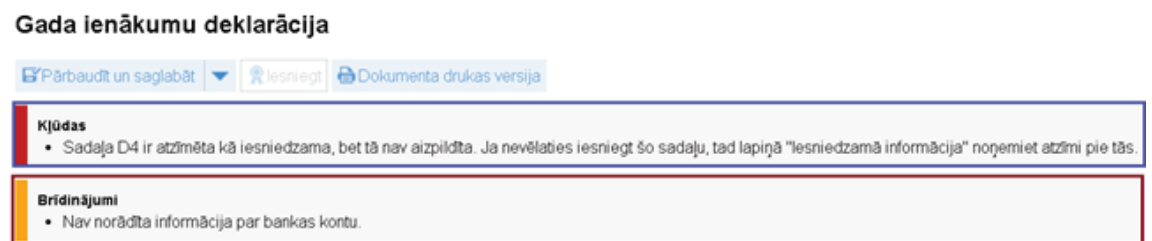

**IEVĒRO!** Dokumentus ar brīdinājuma pazīmi var iesniegt, savukārt dokumentus ar kļūdu iesniegt nevar.

- 3. Ja kļūdas nav vai tās novērstas, nospied pogu **Iesniegt**, lai dokumentu iesniegtu VID.
- 4. Pēc tam parādīsies ziņojums par dokumenta iesniegšanu.

Dokumentu saraksts

Dokuments 45720092 iesniegts.

**VID 3 mēnešu laikā informēs par pārmaksātā iedzīvotāju ienākuma nodokļa atmaksu, nosūtot vēstuli uz Tavu EDS profila sadaļu** *Sarakste ar VID* **un norādīto saziņas e-pastu.**